۱- از آدرس https:/labsnet.ir وارد شبکه آزمایشگاهی فناوری های راهبردی شوید. ۲- بر روی باشگاه مشتریان کلیک نمایید

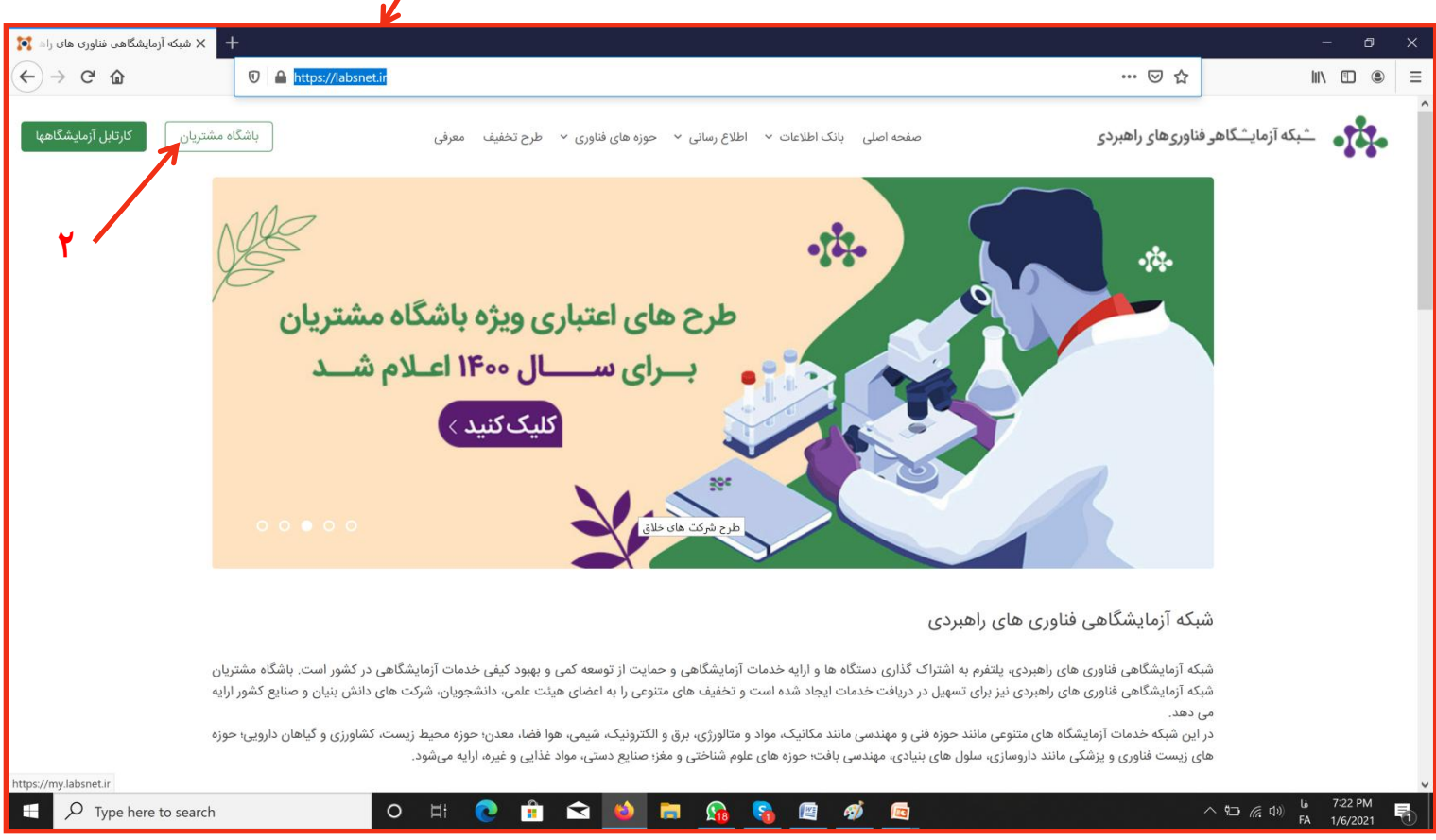

۳- به صورت فرد خدمت گیرنده و با وارد کردن نام کاربری و کلمه عبور وارد پنل شخصی خود شوید. ۴- اگر عضو باشگاه مشتریان نیستید با استفاده از راهنمای ثبت نام، ثبت نام کرده و مراحل بعدی را ادامه دهید.

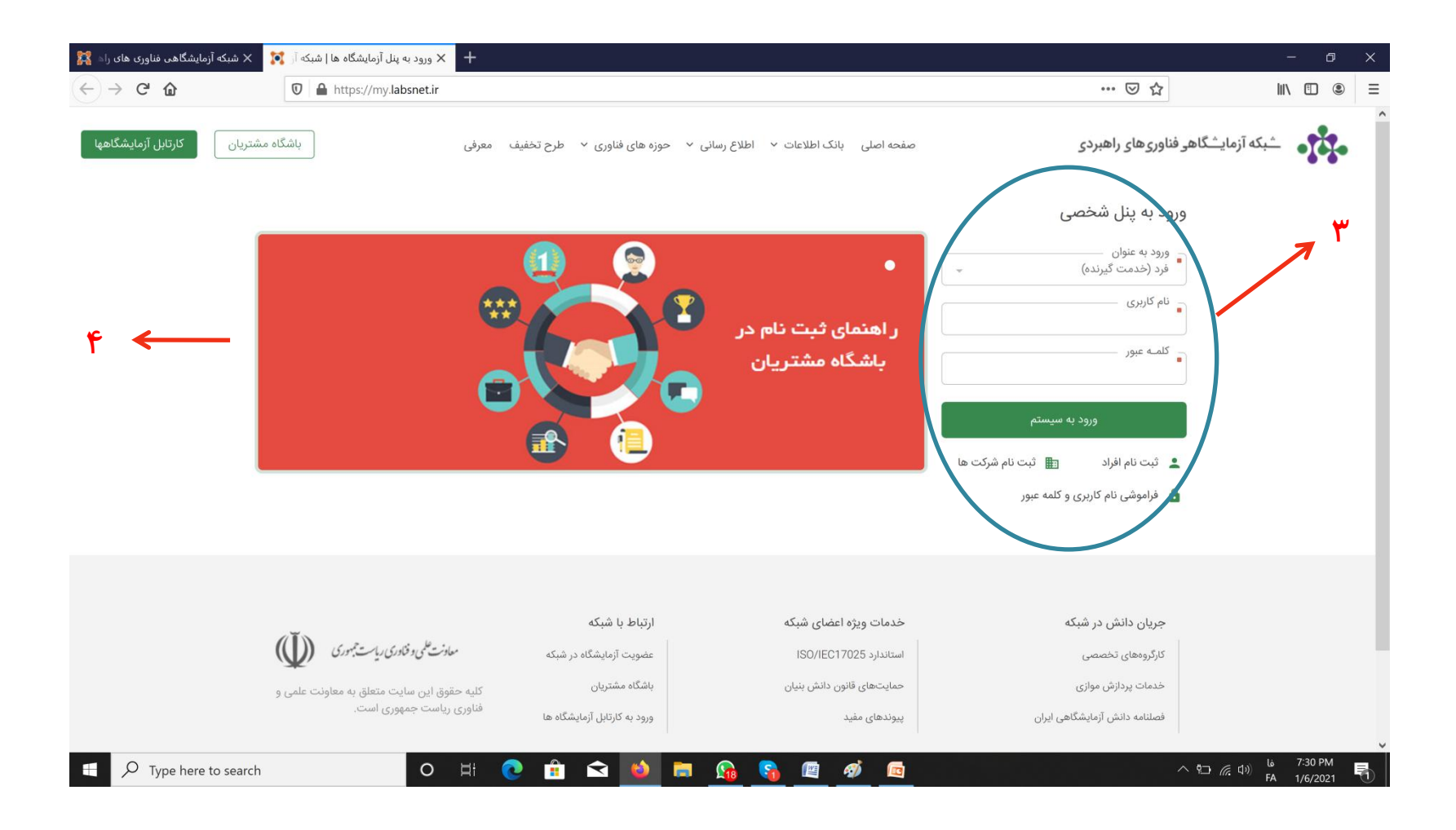

۵- پس از ورود به صفحه شحصی وارد بخش لیست اعتبارات و خدمات دریافت شده شوید.

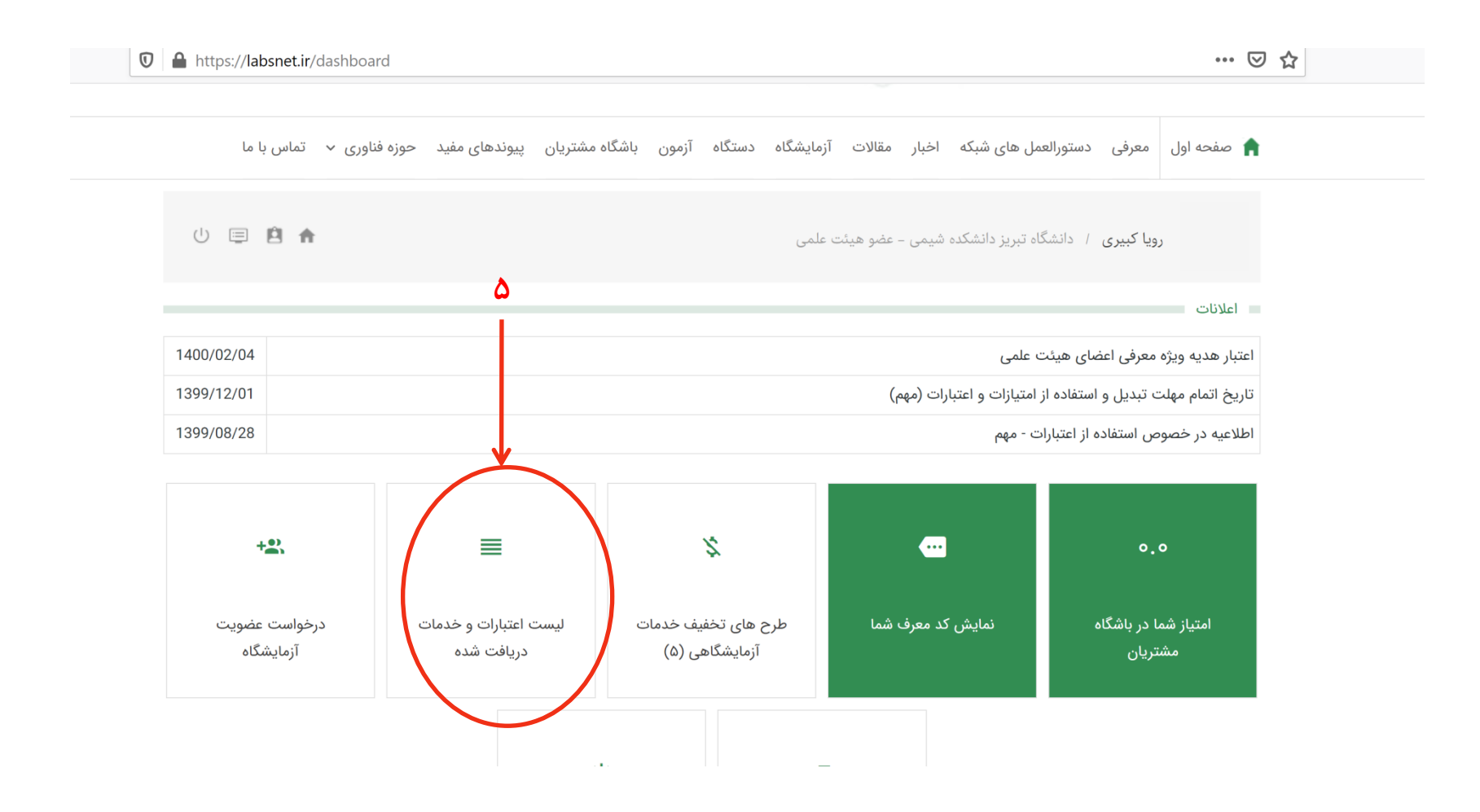

## ۶- پس از ورود به بخش لیست اعتبارات و خدمات، وارد بخش درخواست ثبت خدمت شوید.

ی نامی را بسر دی<br>ب سکەآزمايە  $\tilde{\mathbb{U}}$ ریاست جمهوری<br>معاونت علمی وفناوری Iran High-Tech Laboratory Network

▲ صفحه اول | معرفی دستورالعمل های شبکه اخبار مقالات آزمایشگاه دستگاه آزمون باشگاه مشتریان پیوندهای مفید حوزه فناوری √ تماس با ما

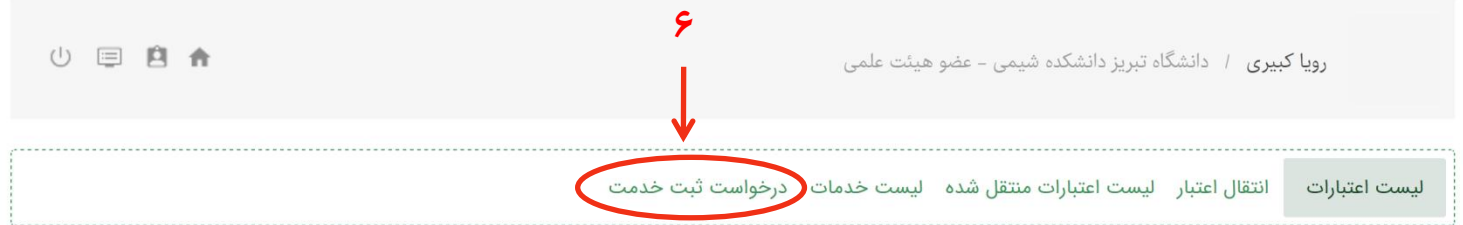

## خروجی excel

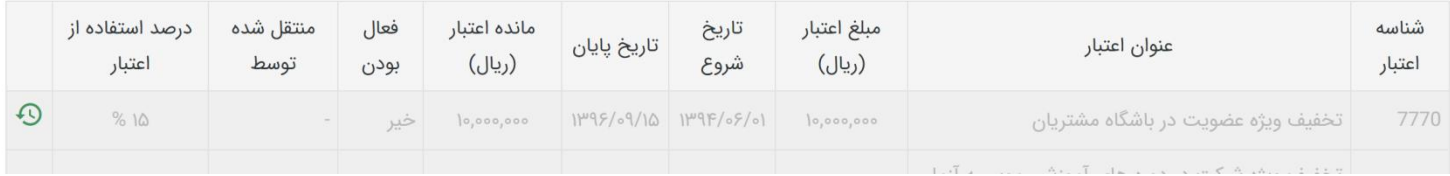

۷- در بخش جستجو نام آزمایشگاه را انتخاب نمایید.

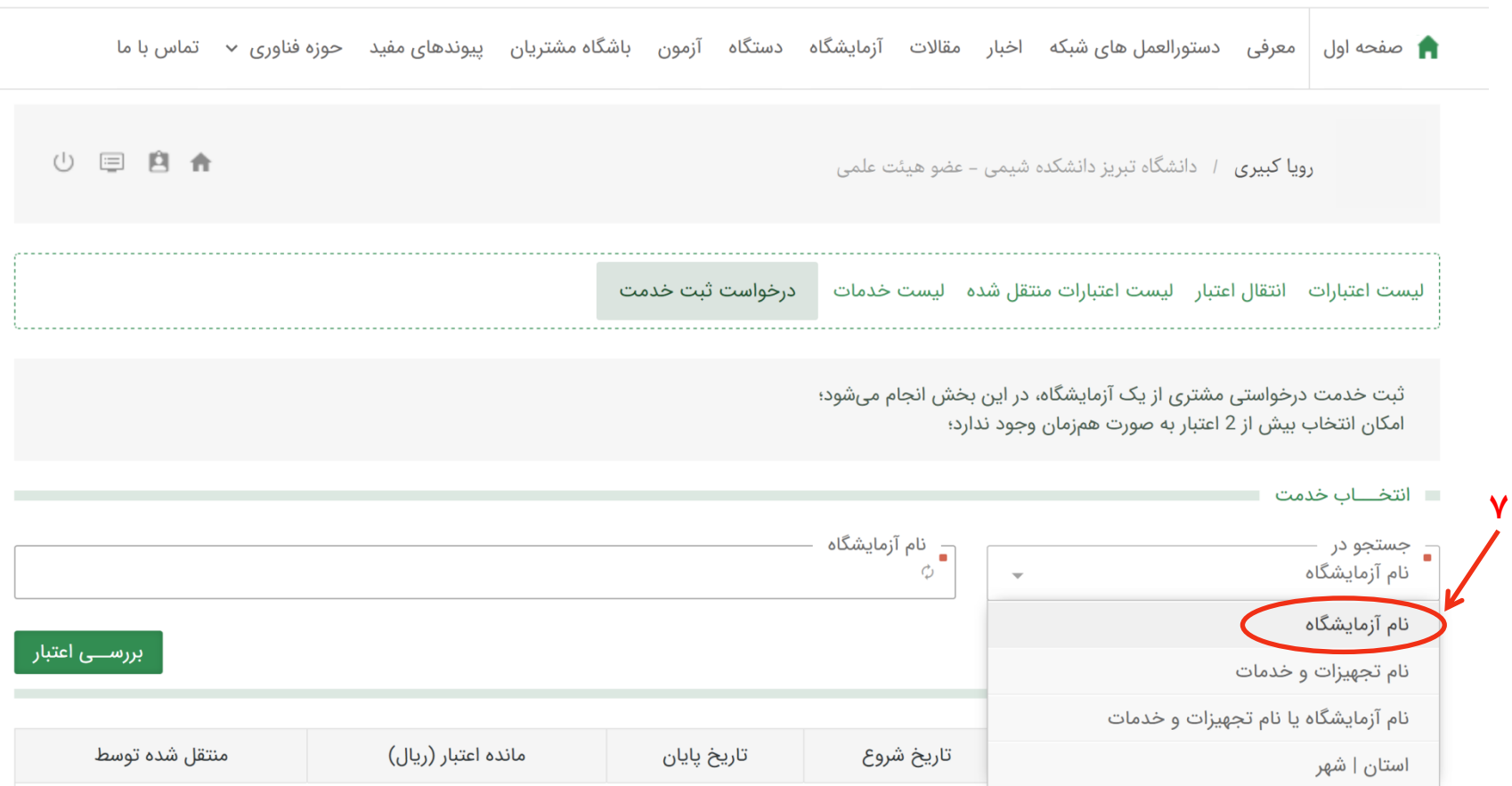

۸– در بخش نام آزمایشگاه، آزمایشگاه خدماتی شیمی را تایپ نمایید تا تمام آنالیزها برای شما قابل مشاهده شود، سپس آنالیز مورد نظر خود را انتخاب نمایید. ۹- وارد بخش اعتبار شوید و اعتبار یا اعتبارات مورد نظر خود را انتخاب نمایید(افرادی که اعتباری ندارند لازم نيست وارد این بخش شوند و خدمات برای آنها غیراعتباری خواهد بود)

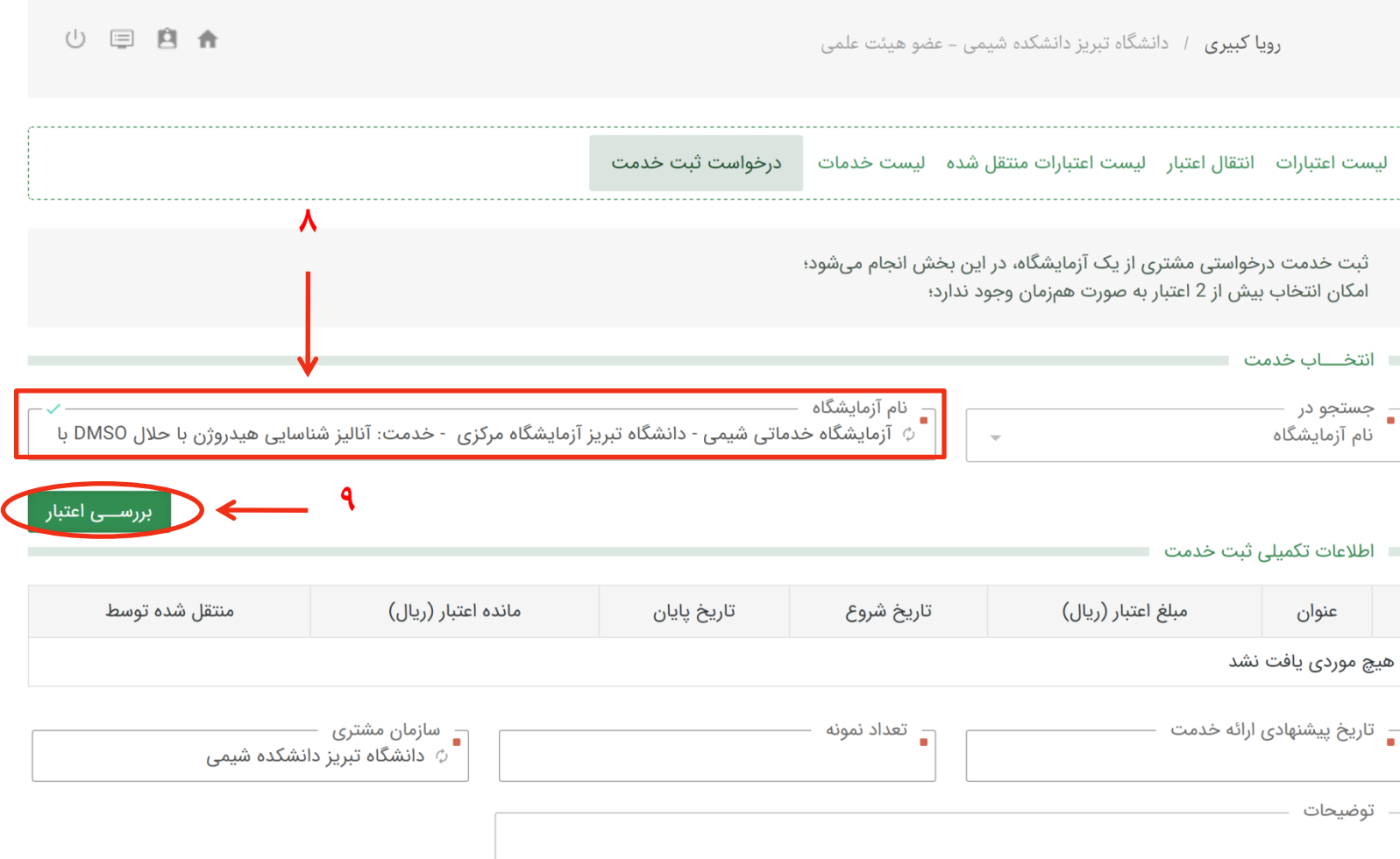

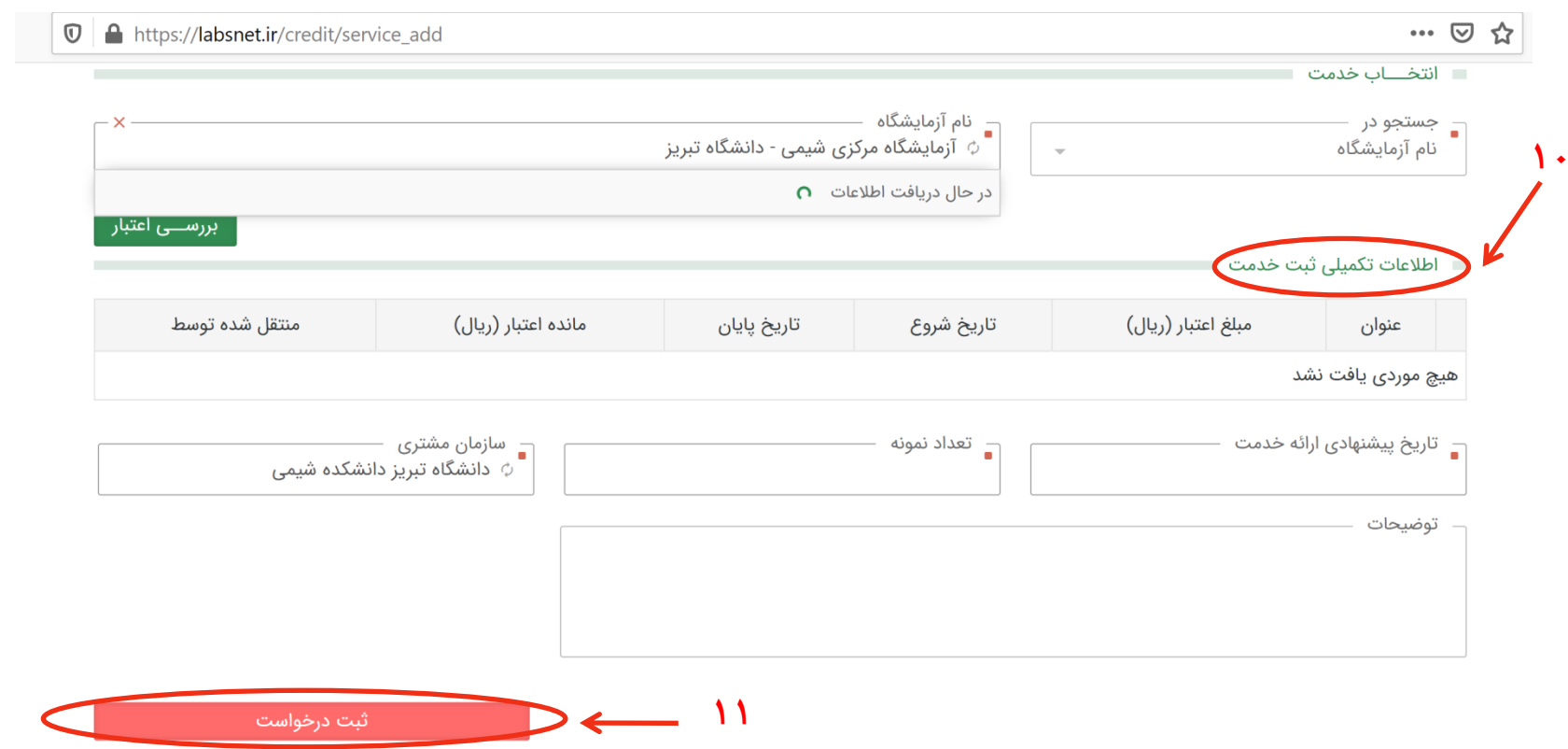